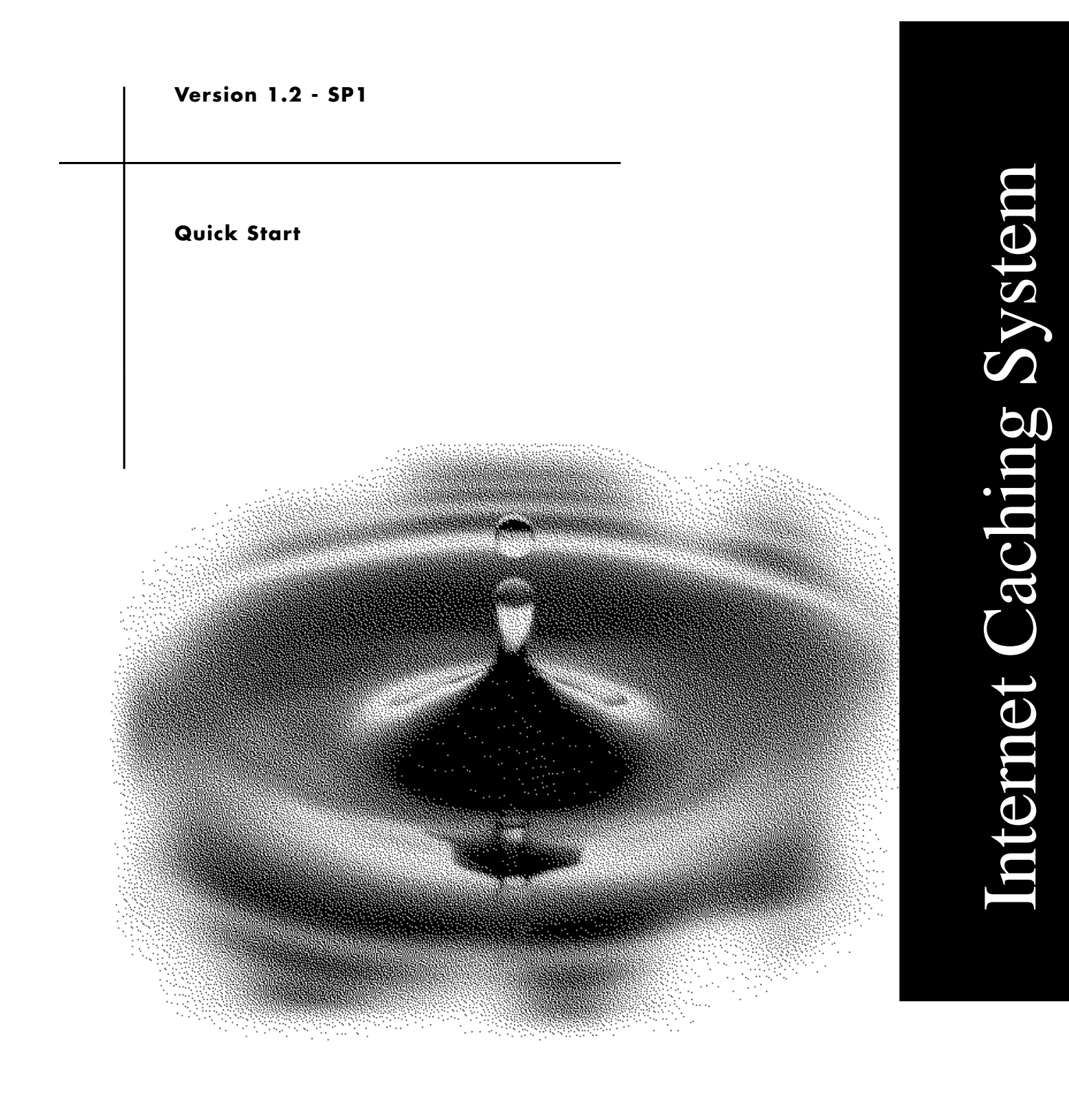

NOVell

## **1. SETTING UP THE HARDWARE**

Hardware checklist:

- $\Box$  The ICS appliance.
- $\Box$  A cable to connect the appliance to the network.

Hold a cable end in each hand. The left to right wire sequence will be the same on both ends.

- $\Box$  A PC or workstation running a Java\*-enabled browser, such as Netscape\* Navigator\* 4.07 (or higher), Netscape Communicator\* 4.5 (or higher), or Internet Explorer 4.01 (or higher).
- $\Box$  An Ethernet port on the PC or workstation.
- $\Box$  A red crossover cable to connect the workstation to the ICS appliance.

Hold a cable end in each hand. Wires 1 and 3 and 2 and 6 are reversed.

Complete the following steps:

**1** Turn on the ICS appliance.

For the first couple of minutes, you might notice some system sluggishness the first time the appliance starts due to required fault tolerance processes. Do not restart the appliance.

- **2** Turn on the configuration workstation.
- **3** Connect one end of the network cable to the Ethernet port labeled eth1 on the ICS appliance, and the other end to the network.
- **4** Connect one end of the red cross-over cable to the Ethernet port labeled eth0 on the ICS appliance, and the other end to the Ethernet port on the configuration workstation.

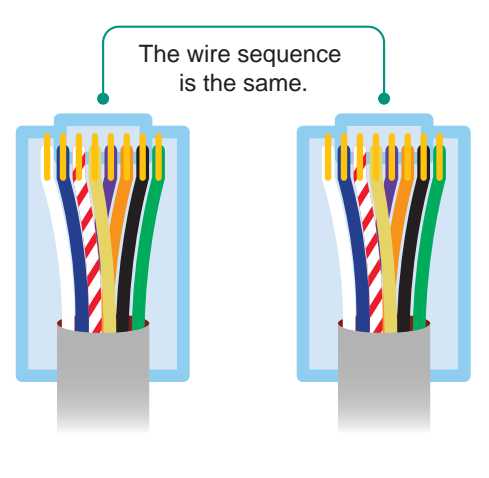

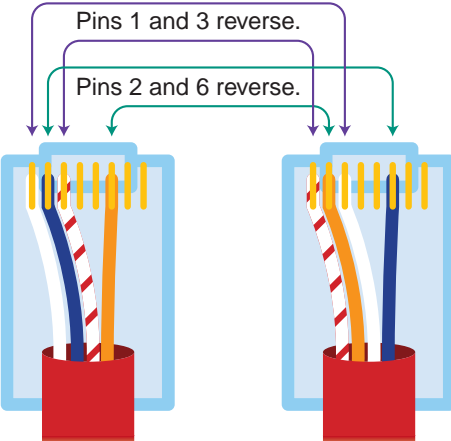

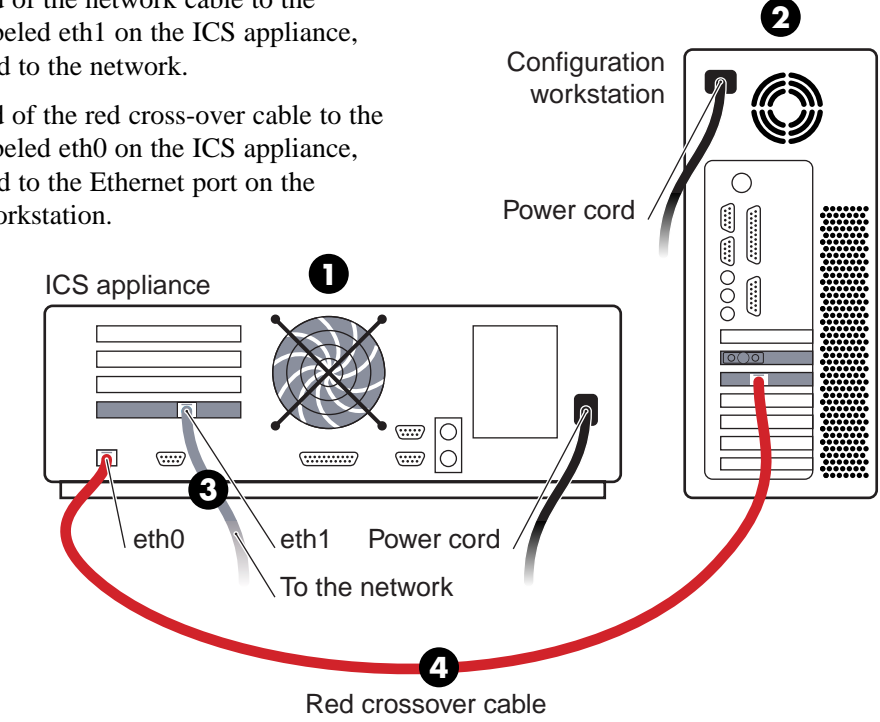

## **2. PREPARING THE CONFIGURATION WORKSTATION**

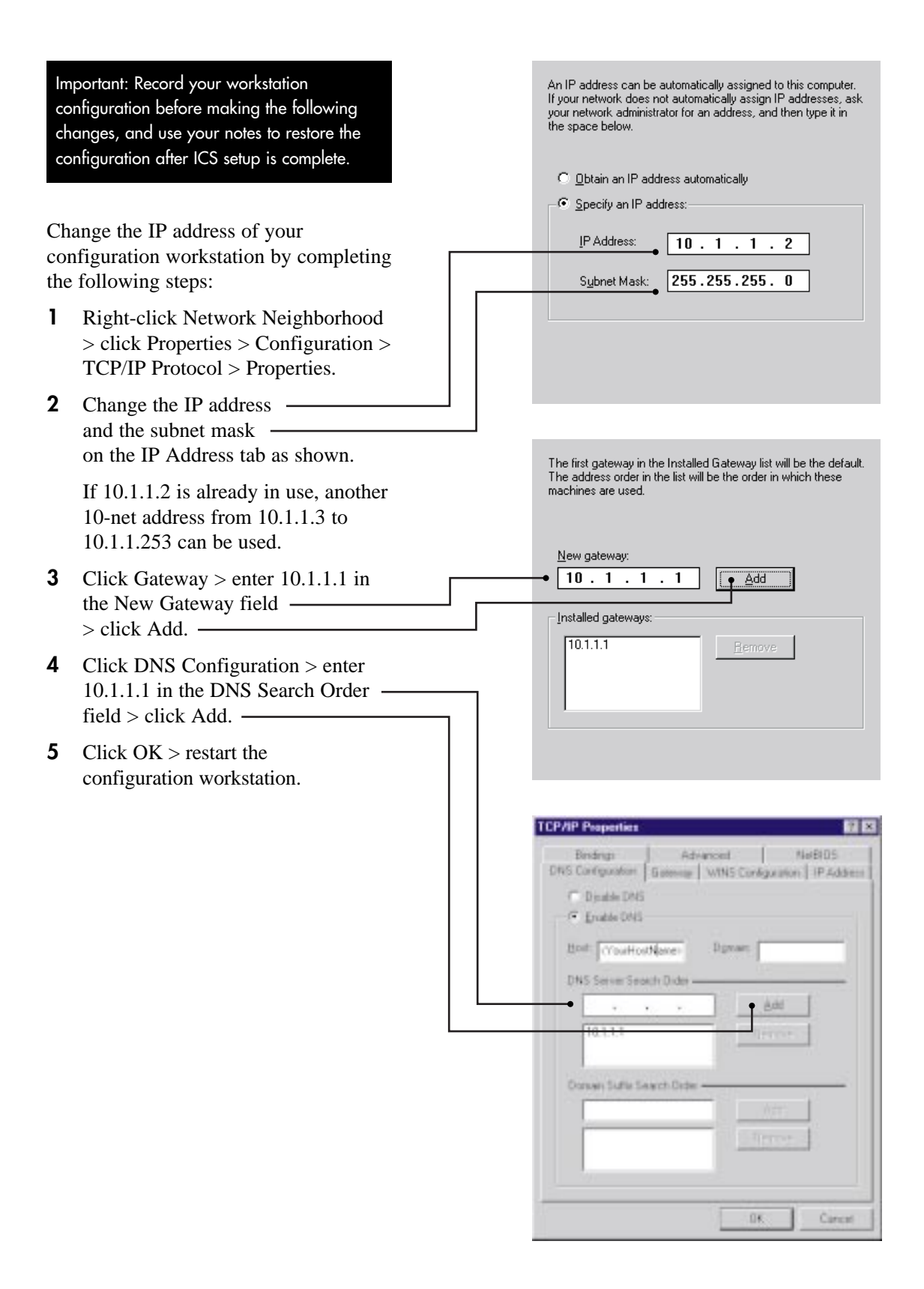

# **3. CONFIGURING THE ICS APPLIANCE**

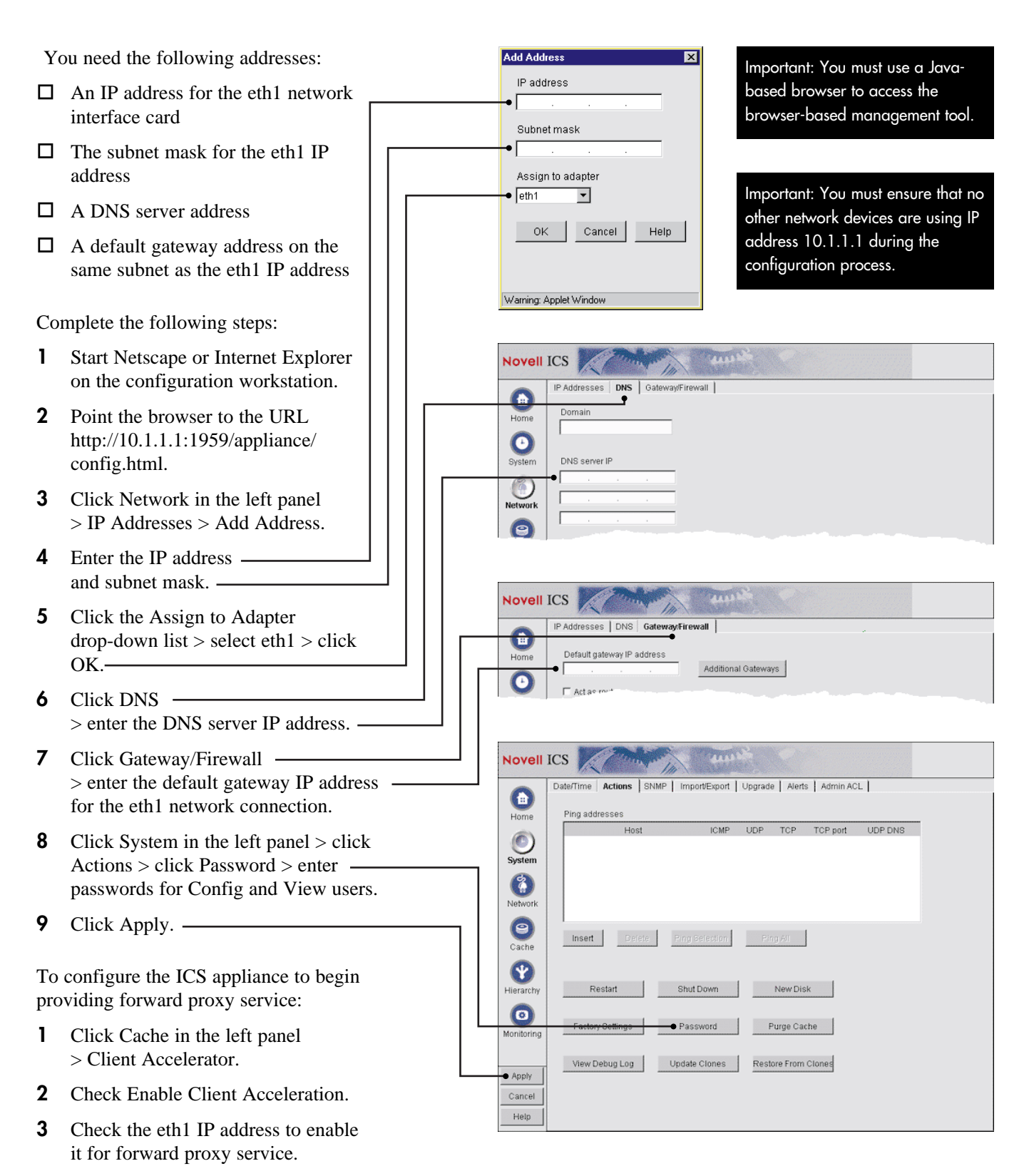

The ICS appliance is now configured to begin providing forward proxy services to appropriately configured client browsers.

# **4. TESTING THE ICS APPLIANCE**

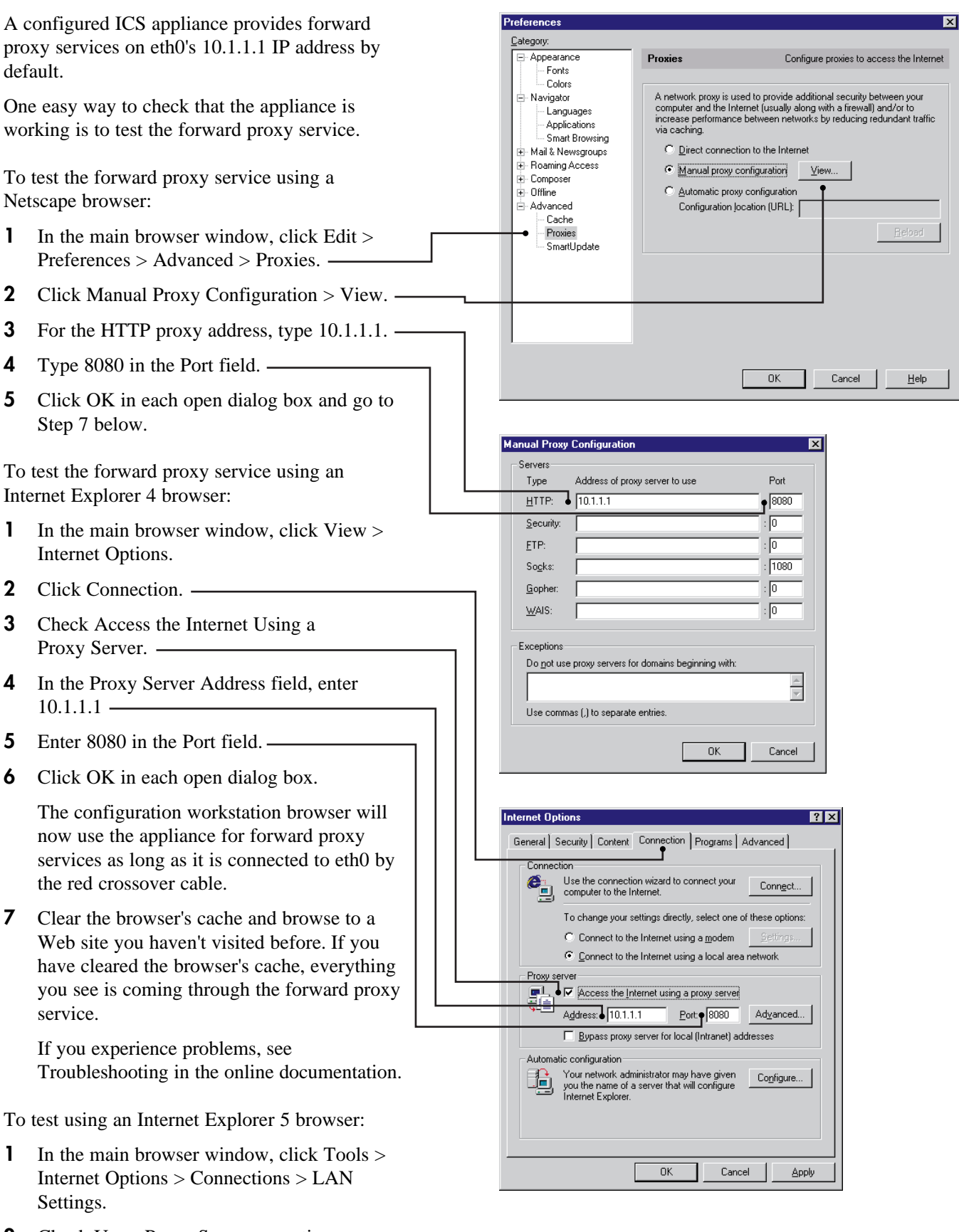

**2** Check Use a Proxy Server > continue with Step 4 above.

#### **About Starting and Stopping the ICS Appliance**

You can stop and restart the ICS appliance from the browser-based management tool. Click System > Actions > Shut Down or Restart. A sequence of three long beeps indicates the appliance can be turned off.

To restart an ICS appliance that has been initialized and turned off, turn the switch on and the appliance will start automatically. A sequence of two long beeps followed by four short beeps indicates the appliance is ready.

Warning: Turning the system off without using SHUTDOWN can cause system corruption problems, in which case you will have to reimage the system and reconfigure the ICS appliance.

Important: After you initialize an ICS system, you should remove the CD (if inserted) and shut down the appliance.

When you hear the shutdown beep sequence, toggle the power switch off then on again to restart the appliance.

### **ICS Online Documentation**

You access ICS online documentation by clicking Help in the browser-based tool.

The left frame contains topic headings you can click for access to specific sections.

- An overview of new features in ICS 1.2
- Basic explanations of how ICS features work
- Basic steps for configuring your network and the ICS appliance to provide basic caching services
- General tips and guidelines regarding using other ICS features not directly related to caching
- Information on using the browserbased tool to manage ICS, as well as the purpose of its panels, tabs, and dialog boxes, and their contents
- Information regarding ICS console commands
- Instructions for establishing a Telnet\* session with ICS and steps for using console commands to initialize and configure the appliance
- **•** Instructions for connecting to ICS using a null-modem cable
- **•** Tips and tricks for fixing ICS problems

#### **Novell Internet Caching System**

- What's New in ICS 1.2
- Overview
- Setting Up Basic Caching Services
- Using Other ICS Services
- Managing ICS
- Using The Command Line
- Connecting through Telnet
- Connecting through a Null-Modem Cable

#### . <u>Troubleshooting ICS</u>

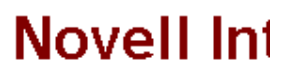

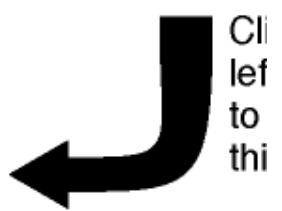

See the ICS-RDME. notes and ICS error

You can initialize the ICS appliance using an attached keyboard, Telnet, or a null-modem cable by doing the following:

- **1** Turn on the appliance.
- **2** If you are using an attached monitor and keyboard, skip to Step 4. If you are using a null-modem cable, skip to Step 3. If you are connecting using Telnet, ensure that you have a network connection between the ICS appliance and the configuration workstation.
- **3** Start a Telnet or null-modem session on the configuration workstation.

Refer to the online documentation in the browserbased tool for help.

The starting address should be 10.1.1.1, which is the address of eth0 on the ICS appliance.

When prompted for a password, press Enter.

After connecting, you will see the following prompt: Internet Caching System.

**4** At the Internet Caching System prompt, enter

```
set eth1 address=iii.iii.iii.iii,
   mask=mmm.mmm.mmm.mmm
set dns server=ddd.ddd.ddd.ddd
set dns domain=xxxxx
set gateway nexthop=ggg.ggg.ggg.ggg, 
   metric=t
```
### **apply**

where  $i =$  the IP address,  $m =$  the subnet mask,  $d =$  the DNS server IP address,  $x =$  your domain name,  $g =$  the gateway IP address for the eth1 IP address subnet, and  $t =$  the number of hops to the next hop.

Important: Telnet access is not secure until a password is set for the Config user. For more information, see What's New in ICS 1.2 > Password Changes in the online documentation.

To configure the ICS appliance to provide forward proxy service:

**1** At the Internet Caching System prompt, enter

### **set forward address=iii.iii.iii.iii apply**

where  $i =$  the IP address you entered in Step 4 above.

The ICS appliance is now configured to begin providing forward proxy service.

#### **Legal Information**

Copyright © 1997-1999 Novell, Inc. All rights reserved. No part of this publication may be reproduced, photocopied, stored on a retrieval system, or transmitted without the express written consent of the publisher.

Novell is a registered trademark of Novell, Inc. in the United States and other countries.

All third-party trademarks are the property of their respective owners.